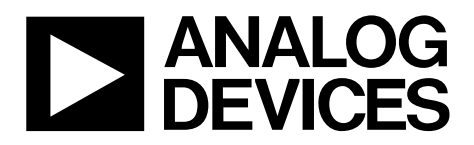

One Technology Way • P.O. Box 9106 • Norwood, MA 02062-9106, U.S.A. • Tel: 781.329.4700 • Fax: 781.461.3113 • www.analog.com

## **Evaluating the AD5443, AD5446, and AD5453 Current Output/Serial Input DACs**

#### **FEATURES**

**Full-featured evaluation board for the AD5443, AD5446, and AD5453**

**Graphic user interface software for board control and data analysis** 

**Connector to EVAL-SDP-CB1Z system demonstration platform board** 

**Various power supply options** 

#### **APPLICATIONS**

**Automatic test equipment Instrumentation Digitally controlled calibration Digital waveform generation** 

#### **FUNCTIONAL BLOCK DIAGRAM**

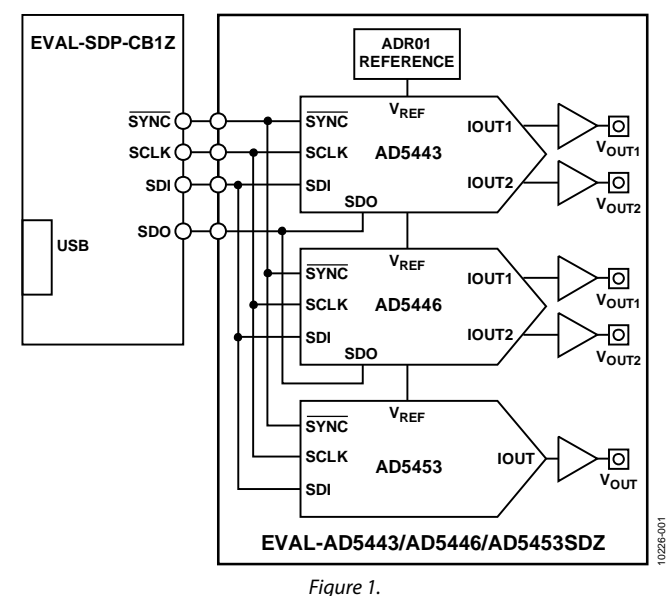

#### **GENERAL DESCRIPTION**

The AD5443, AD5446 and AD5453<sup>1</sup> are CMOS 12-, 14-, and 14-bit, current output, digital-to-analog converters (DACs). The AD5443 operates from a 3 V to 5.5 V power supply, while the AD5446 and AD5453 operate from a single 2.5 V to 5.5 V power supply. These devices are well suited for portable batterypowered and applications such as waveform generation and analog processing.

Because of the CMOS submicron manufacturing process, these parts offer excellent 4-quadrant multiplication characteristics of 10 MHz for the AD5443 and up to 12 MHz for the AD5446 and AD5453 DACs.

These DACs use a double-buffered, 3-wire serial interface that is compatible with SPI, QSPI™, MICROWIRE™, and most DSP interface standards. On power-up, the internal shift register and latches are filled with 0s, and the DAC output is at zero scale. In addition for the AD5443 and AD5446, a serial data out pin (SDO) allows for daisy-chaining when multiple packages are used. Data readback allows the user to read the contents of the DAC register via the SDO pin.

The applied external reference input voltage  $(V_{REF})$  determines the full-scale output current. An integrated feedback resistor (RFB) provides temperature tracking and full-scale voltage output when combined with an external current-to-voltage precision amplifier.

The AD5443 and AD5446 are available in small 10-lead MSOP packages, while the AD5453 is available in small 8-lead TSOT, MSOP packages, also comes in 8-lead LFCSP.

The EVAL-AD5443SDZ/EVAL-AD5446SDZ/EVAL-AD5453SDZ board is used in conjunction with the EVAL-SDP-CB1Z system demonstration platform (SDP) board available from Analog Devices, Inc., which is purchased separately from the evaluation board. The USB-to-SPI communication to the DAC is completed using this Blackfin®-based demonstration board.

# **TABLE OF CONTENTS**

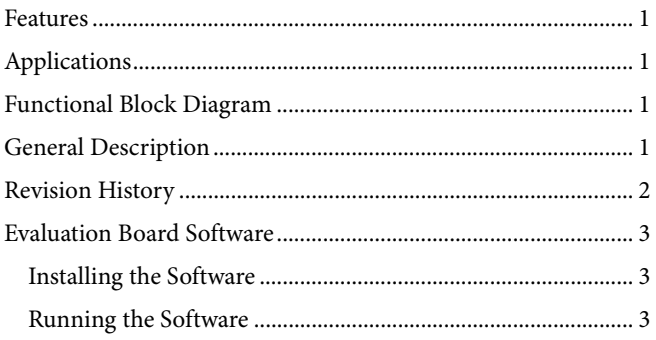

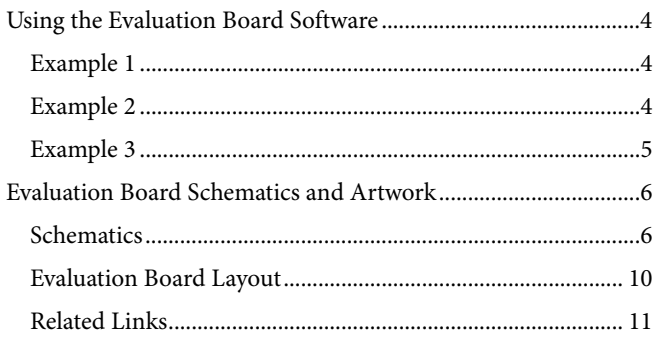

### **REVISION HISTORY**

4/12-Revision 0: Initial Version

# EVALUATION BOARD SOFTWARE

| Device Manager                                     |          |
|----------------------------------------------------|----------|
| File<br>Help<br>Action<br>View                     |          |
| 台印图<br><b>BD</b>                                   |          |
| ESANZ-LO2<br>Eŀ                                    |          |
| ADI Development Tools                              |          |
| Analog Devices System Demonstration Platform SDP-B |          |
| Batteries<br>Bluetooth                             |          |
| <b>Bluetooth Devices</b><br>Computer               |          |
| ■ ControlVault Device<br>$\overline{+}$            |          |
| Disk drives<br>$\overline{+}$                      |          |
| Display adapters<br>$\overline{+}$                 |          |
| $\dot{+}$<br>DVD/CD-ROM drives                     |          |
| 優a Human Interface Devices<br>$\overline{+}$       |          |
| DE ATA/ATAPI controllers<br>$\overline{+}$         |          |
| IEEE 1394 Bus host controllers<br>$\overline{+}$   |          |
| <b>E</b> Imaging devices                           |          |
| E Keyboards                                        |          |
|                                                    | 0226-002 |

Figure 2. Device Manager Showing the SDP Board Connected

### **INSTALLING THE SOFTWARE**

The EVAL-AD5443SDZ/EVAL-AD5446SDZ/EVAL-AD5453SDZ

evaluation kit includes the software and drivers on CD. To install the software, follow these steps:

- 1. Install the software before connecting the SDP board to the USB port of the PC.
- 2. Start the Windows® operating system and insert the EVAL-AD5443SDZ/EVAL-AD5446SDZ/EVAL-AD5453SDZ evaluation kit CD.
- 3. Download the EVAL-AD5443SDZ/EVAL-AD5446SDZ/ EVAL-AD5453SDZ LabVIEW™ software. The correct driver, SDPDriversNET, for the SDP board should download automatically after LabVIEW is downloaded, supporting both 32- and 64-bit systems. However, if the drivers do not download automatically, the driver executable file can also be found in the **Program Files**/**Analog Devices** folder. Follow the on-screen prompts to install it.
- 4. After installation of the software and drivers is complete, plug the EVAL-AD5443SDZ/EVAL-AD5446SDZ/EVAL-AD5453SDZ into the SDP board and the SDP board into the PC using the USB cable included in the box.
- 5. When the software detects the evaluation board, proceed through any dialog boxes that appear to finalize the installation (**Found New Hardware Wizard**/**Install the Software Automatically** and so on).

#### **RUNNING THE SOFTWARE**

To run the evaluation board program, do the following:

- 1. Click **Start/All Programs/Analog Devices/EVAL-AD5443SDZ/EVAL-AD5446SDZ/EVAL-AD5453SDZ)**.
- 2. If the SDP board is not connected to the USB port when the software is launched, a connectivity error displays (see Figure 3). Simply connect the evaluation board to the USB port of the PC, wait a few seconds, click **Rescan**, and follow the instructions.

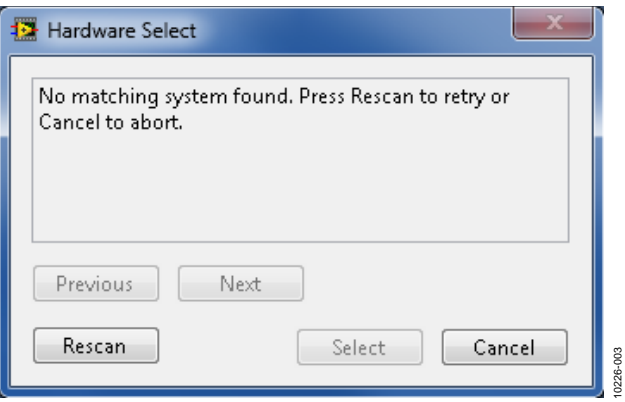

Figure 3. Connectivity Error (see Step 2)

## USING THE EVALUATION BOARD SOFTWARE

Once the software is launched, the main window pops up (see Figure 4).

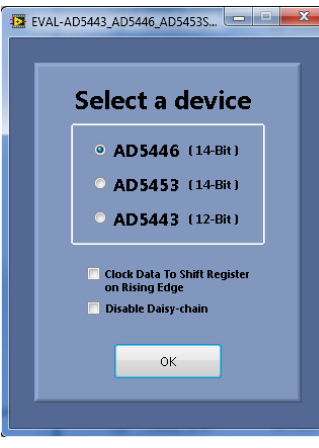

Figure 4. Main Window

10226-004

10226-005

 $80$ 

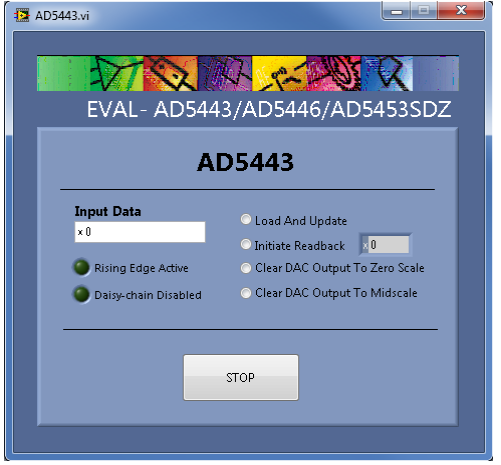

Figure 5. AD5443 Evaluation Software Window

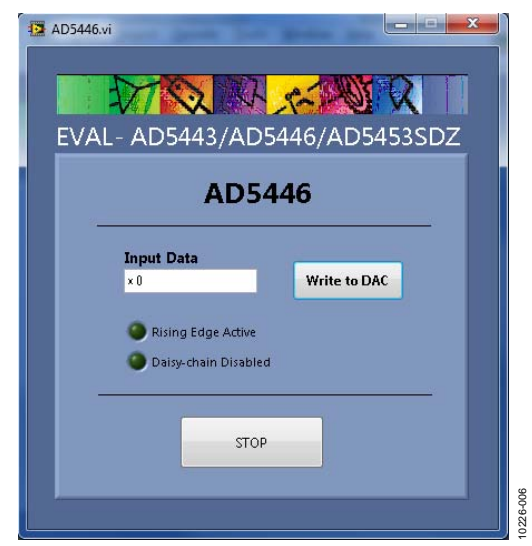

Figure 6. AD5446 Evaluation Software Window

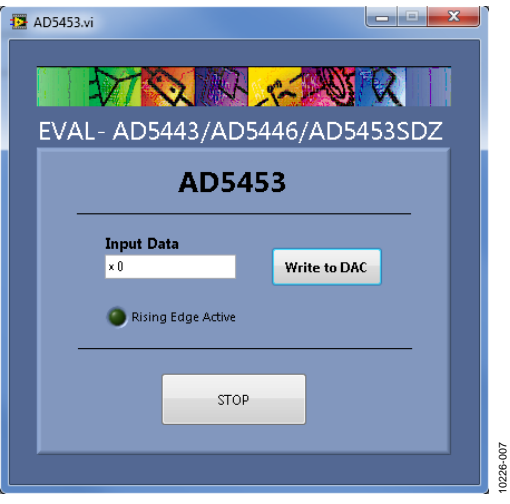

Figure 7. AD5453 Evaluation Software Window

### **EXAMPLE 1**

Select the AD5453 part from the main window. Tick the **Clock Data To Shift Register on Rising Edge** box, and click the **OK** button. The **AD5453 Evaluation Software Window** should appear. The LED indicator with the **Rising Edge Active** label should be light indicating the actual functionality mode (see Figure 5).

Enter Data 0x2000 (half scale) in the **Input Data** control and click the **Write to DAC** button. Data is clocked on the rising edge instead of the falling edge (by default). There is no loss of data; therefore, the output shows the expected −5 V value. The only change is the way the data is clocked.

$$
V_{OUT} = -V_{REF} \times \frac{D}{2^n} = -10 \times \frac{8,192}{16,384} = -5 \text{ V}
$$

#### **EXAMPLE 2**

Select the AD5446 part from the main window and click the **OK** button. The **AD5446 Evaluation Software Window** should appear. Enter Data 0x3FFF (full scale) in the **Input Data** control and click the **Write to DAC** button. The output shows −10 V, and because this write was the first action on the DAC after powering up, the data on the SDO pin is not taken into account because the data is not given any information.

$$
V_{OUT} = -V_{REF} \times \frac{D}{2^n} = -10 \times \frac{16,383}{16,384} = -10 V
$$

Write Data 0x1000 (quarter scale) to the DAC. The output changes its voltage from −10 V to −2.5 V, and the previous data written to the part will appear on the SDO pin (in this example, −10 V).

$$
V_{OUT} = -V_{REF} \times \frac{D}{2^n} = -10 \times \frac{16,383}{16,384} = -10 V
$$

To finish evaluating the part, push the **STOP** button.

To disable daisy-chain mode, tick the **Disable Daisy-chain** box in the **Main Window** after launching the application and before clicking the **OK** button. The LED indicator with the **Daisy-chain Disabled** label will be light indicating the functionality mode.

#### **EXAMPLE 3**

Select the AD5443 part from the **Main Window** and click the **OK** button. The **AD5443 Evaluation Software Window** should appear. Enter Data 0x800 (half scale) in the **Input Data** control and select **Load And Update**. The output shows the expected −5 V value.

$$
V_{OUT} = -V_{REF} \times \frac{D}{2^n} = -10 \times \frac{2,048}{4,096} = -5 V
$$

Select **Clear DAC Output To Zero Scale** to get a voltage value of 0 V on the output.

To put the part in three-quarter scale, write 0xBFD in the **Input Data** control and select **Load And Update**.

$$
V_{OUT} = -V_{REF} \times \frac{D}{2^n} = -10 \times \frac{3,069}{4,096} = -7.5 \text{ V}
$$

To verify the data in the DAC register is correct, select **Initiate Readback** and the indicator window beside this option shows −7.5 V.

## EVALUATION BOARD SCHEMATICS AND ARTWORK **SCHEMATICS**

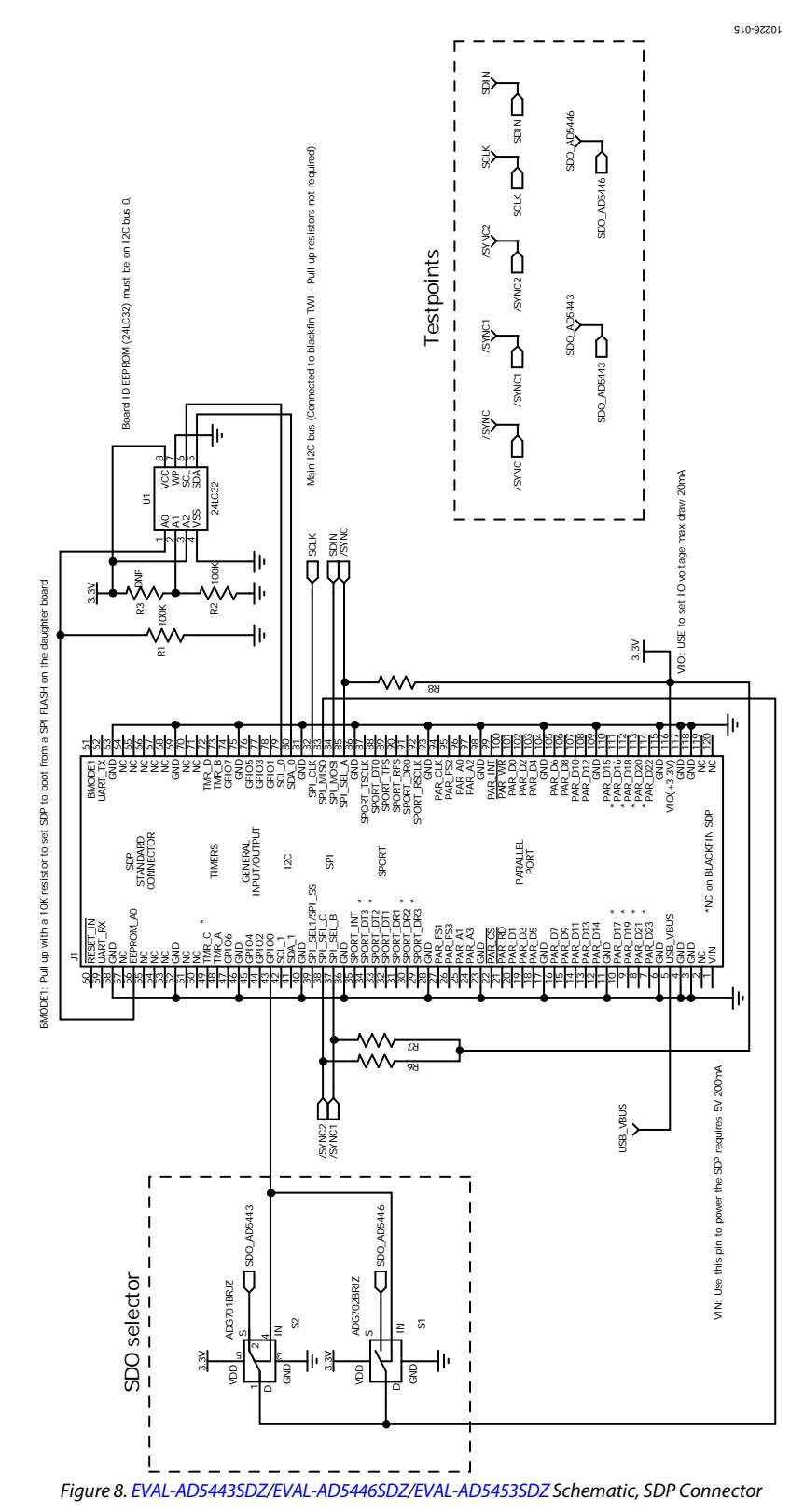

Rev. 0 | Page 6 of 12

Evaluation Board User Guide Contract Contract Contract Contract Contract Contract Contract Contract Contract Contract Contract Contract Contract Contract Contract Contract Contract Contract Contract Contract Contract Contr

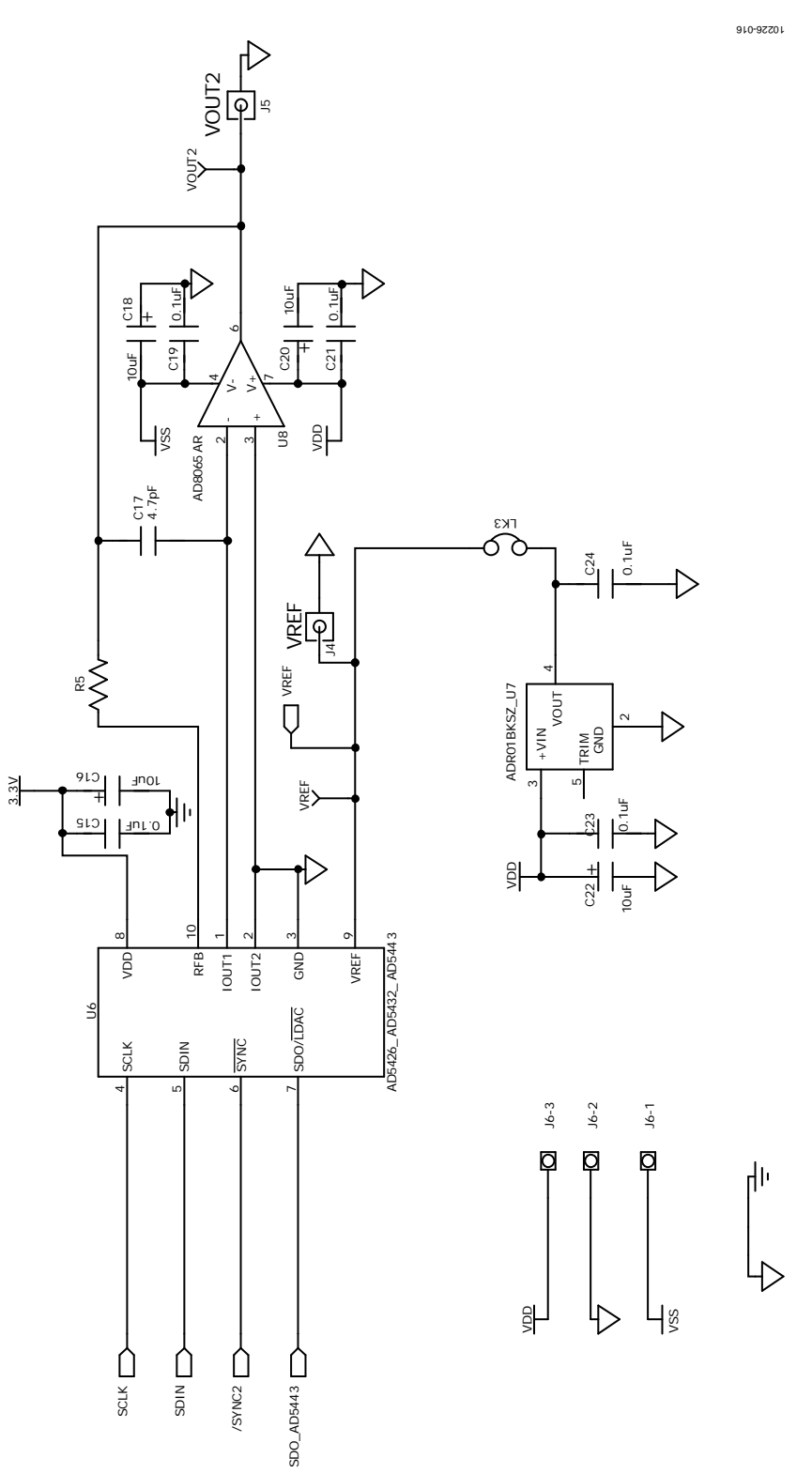

Figure 9. EVAL-AD5443SDZ/EVAL-AD5446SDZ/EVAL-AD5453SDZ Schematic, AD5443 DAC

Rev. 0 | Page 7 of 12

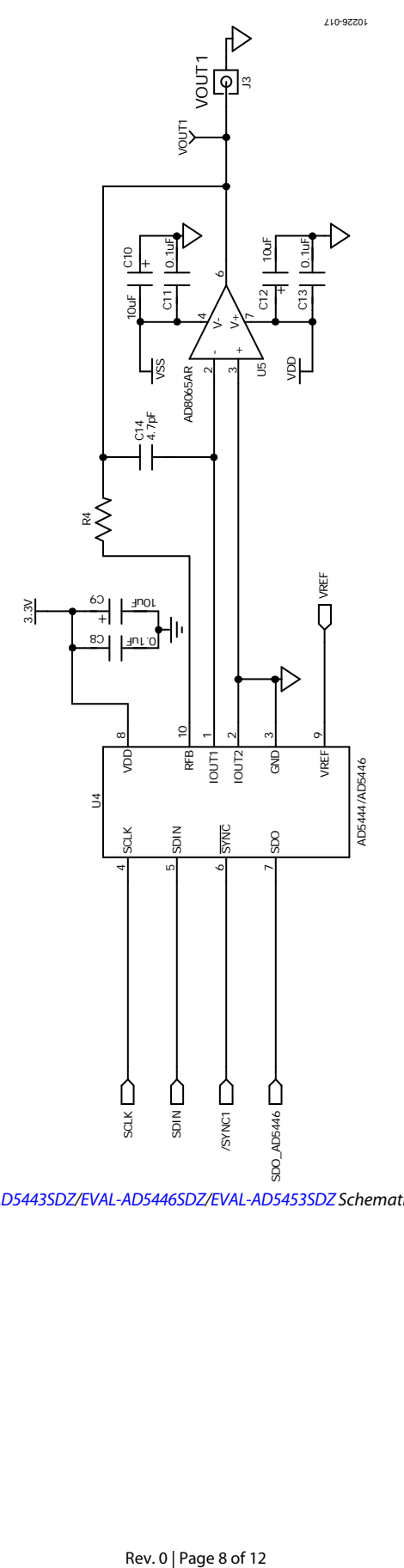

Figure 10. EVAL-AD5443SDZ/EVAL-AD5446SDZ/EVAL-AD5453SDZ Schematic, AD5446 DAC

# Evaluation Board User Guide Contract Contract Contract Contract Contract Contract Contract Contract Contract Contract Contract Contract Contract Contract Contract Contract Contract Contract Contract Contract Contract Contr

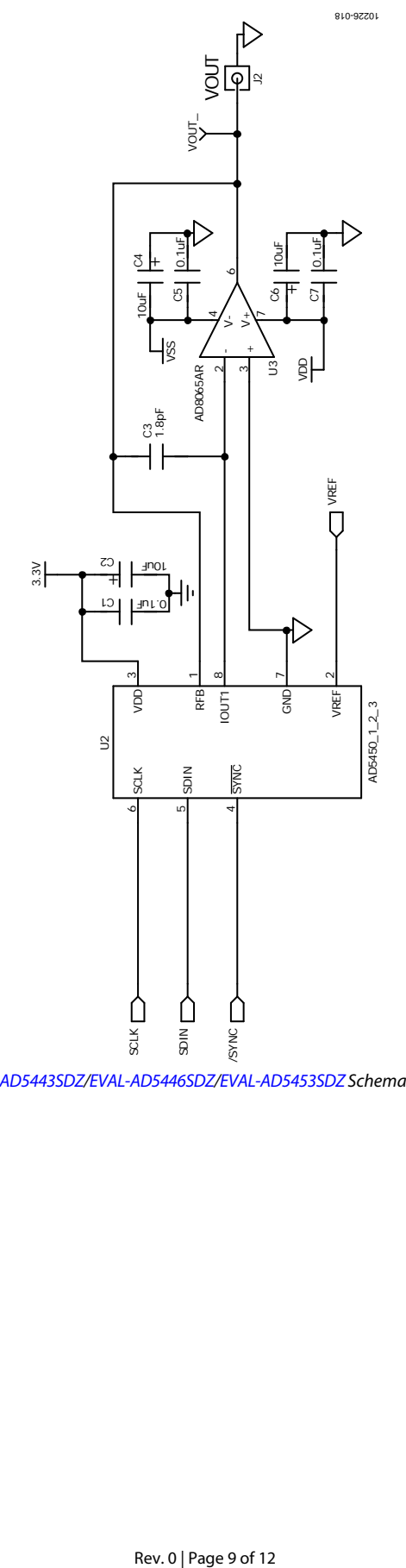

Figure 11. EVAL-AD5443SDZ/EVAL-AD5446SDZ/EVAL-AD5453SDZ Schematic, AD5453 DAC

## **EVALUATION BOARD LAYOUT**

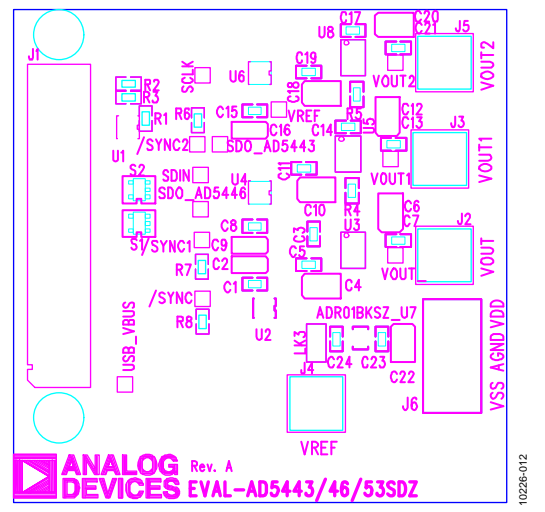

Figure 12. EVAL-AD5443SDZ/EVAL-AD5446SDZ/EVAL-AD5453SDZ Silkscreen

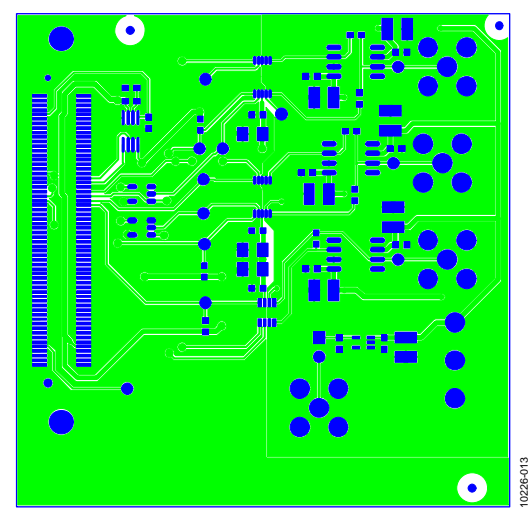

Figure 13. EVAL-AD5443SDZ/EVAL-AD5446SDZ/EVAL-AD5453SDZ Component Side

# Evaluation Board User Guide Contract Contract Contract Contract Contract Contract Contract Contract Contract Contract Contract Contract Contract Contract Contract Contract Contract Contract Contract Contract Contract Contr

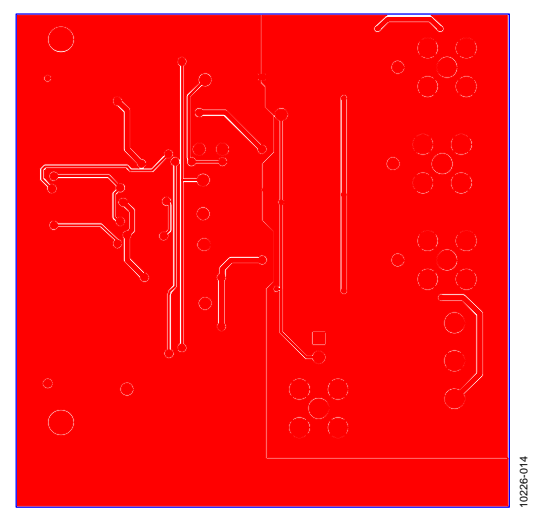

Figure 14. EVAL-AD5443SDZ/EVAL-AD5446SDZ/EVAL-AD5453SDZ Solder Side

#### **RELATED LINKS**

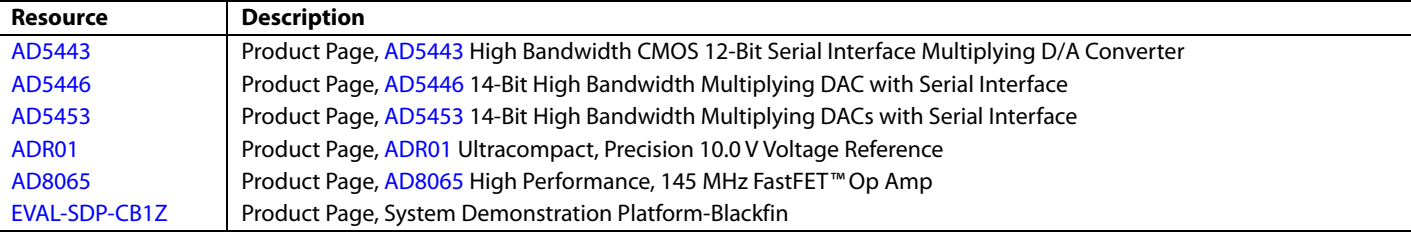

## **NOTES**

#### **Legal Terms and Conditions**

By using the evaluation board discussed herein (together with any tools, components documentation or support materials, the "Evaluation Board"), you are agreeing to be bound by the terms and conditions set forth below ("Agreement") unless you have purchased the Evaluation Board, in which case the Analog Devices Standard Terms and Conditions of Sale shall govern. Do not use the Evaluation Board until you have read and agreed to the Agreement. Your use of the Evaluation Board shall signify your acceptance of the Agreement. This Agreement is made by and between you ("Customer") and Analog Devices, Inc.<br>("ADI"), with its prin temporary, non-exclusive, non-sublicensable, non-transferable license to use the Evaluation Board FOR EVALUATION PURPOSES ONLY. Customer understands and agrees that the Evaluation Board is provided for the sole and exclusive purpose referenced above, and agrees not to use the Evaluation Board for any other purpose. Furthermore, the license granted is expressly made subject to the following additional limitations: Customer shall not (i) rent, lease, display, sell, transfer, assign, sublicense, or distribute the Evaluation Board; and (ii) permit any Third Party to access the Evaluation Board. As used herein, the term "Third Party" includes any entity other than ADI, Customer, their employees, affiliates and in-house consultants. The Evaluation Board is NOT sold to Customer; all rights not expressly granted herein, including ownership of the Evaluation Board, are reserved by ADI. CONFIDENTIALITY. This Agreement and the Evaluation Board shall all be considered the confidential and proprietary information of ADI. Customer may not disclose or transfer any portion of the Evaluation Board to any other party for any reason. Upon discontinuation of use of the Evaluation Board or termination of this Agreement, Customer agrees to promptly return the Evaluation Board to ADI. ADDITIONAL RESTRICTIONS. Customer may not disassemble, decompile or reverse engineer chips on the Evaluation Board. Customer shall inform ADI of any occurred damages or any modifications or alterations it makes to the Evaluation Board, including but not limited to soldering or any other activity that affects the material content of the Evaluation Board.<br>Modifications t WARRANTIES OR REPRESENTATIONS OF ANY KIND WITH RESPECT TO IT. ADI SPECIFICALLY DISCLAIMS ANY REPRESENTATIONS, ENDORSEMENTS, GUARANTEES, OR WARRANTIES, EXPRESS OR IMPLIED, RELATED TO THE EVALUATION BOARD INCLUDING, BUT NOT LIMITED TO, THE IMPLIED WARRANTY OF MERCHANTABILITY, TITLE, FITNESS FOR A PARTICULAR PURPOSE OR NONINFRINGEMENT OF INTELLECTUAL PROPERTY RIGHTS. IN NO EVENT WILL ADI AND ITS LICENSORS BE LIABLE FOR ANY INCIDENTAL, SPECIAL, INDIRECT, OR CONSEQUENTIAL DAMAGES RESULTING FROM CUSTOMER'S POSSESSION OR USE OF THE EVALUATION BOARD, INCLUDING BUT NOT LIMITED TO LOST PROFITS, DELAY COSTS, LABOR COSTS OR LOSS OF GOODWILL. ADI'S TOTAL LIABILITY FROM ANY AND ALL CAUSES SHALL BE LIMITED TO THE AMOUNT OF ONE HUNDRED US DOLLARS (\$100.00). EXPORT. Customer agrees that it will not directly or indirectly export the Evaluation Board to another country, and that it will comply with all applicable United States federal laws and regulations relating to exports. GOVERNING LAW. This Agreement shall be governed by and construed in accordance with the substantive laws of the Commonwealth of Massachusetts (excluding conflict of law rules). Any legal action regarding this Agreement will be heard in the state or federal courts having jurisdiction in Suffolk County, Massachusetts, and Customer hereby submits to the personal jurisdiction and venue of such courts. The United Nations Convention on Contracts for the International Sale of Goods shall not apply to this Agreement and is expressly disclaimed.

**©2012 Analog Devices, Inc. All rights reserved. Trademarks and registered trademarks are the property of their respective owners. UG10226-0-4/12(0)** 

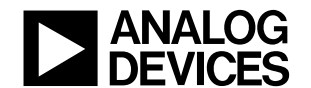

www.analog.com

Rev. 0 | Page 12 of 12